# **SMART/RG SR400ac**

# **802.11ac Gigabit Router User Manual**

**V1.0** 

# Contents

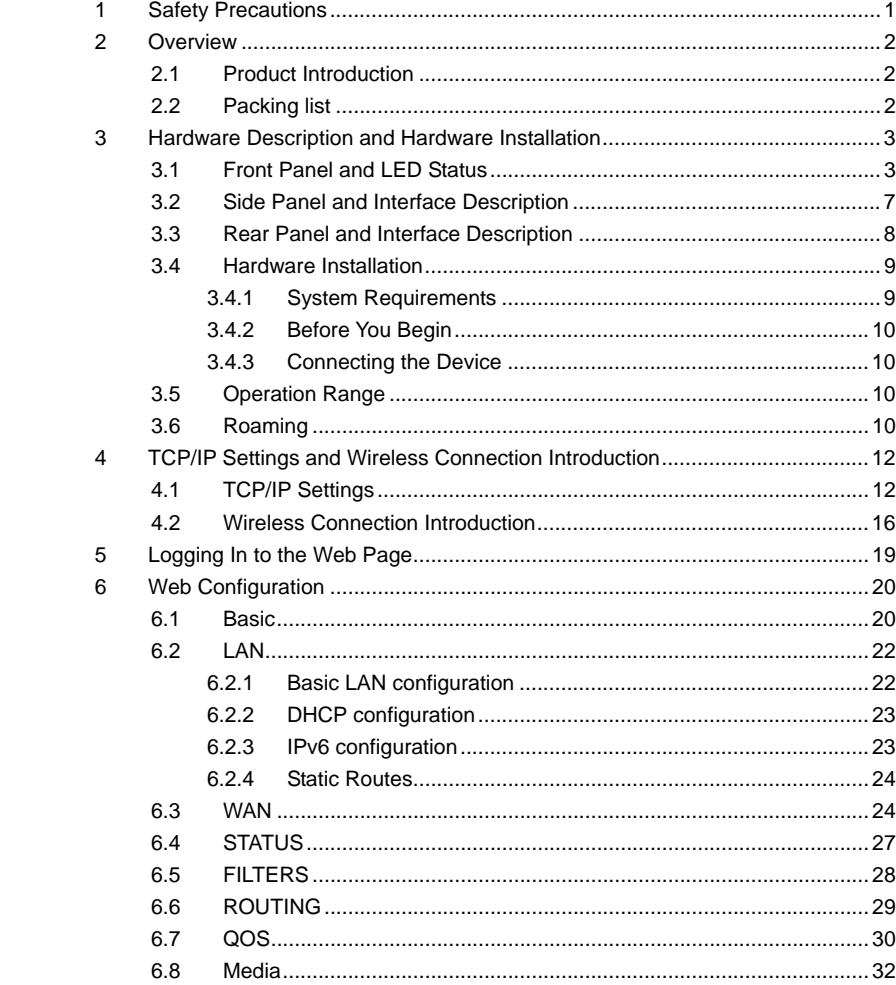

 $\mathbf{i}$ 

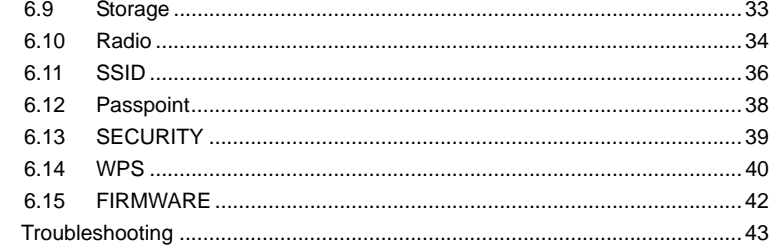

 $\ddot{\mathbf{i}}$ 

 $\overline{7}$ 

### **About User Manual**

This user manual mainly describes how to install and configure the wireless router.

# **Organization**

This user manual is organized as follows:

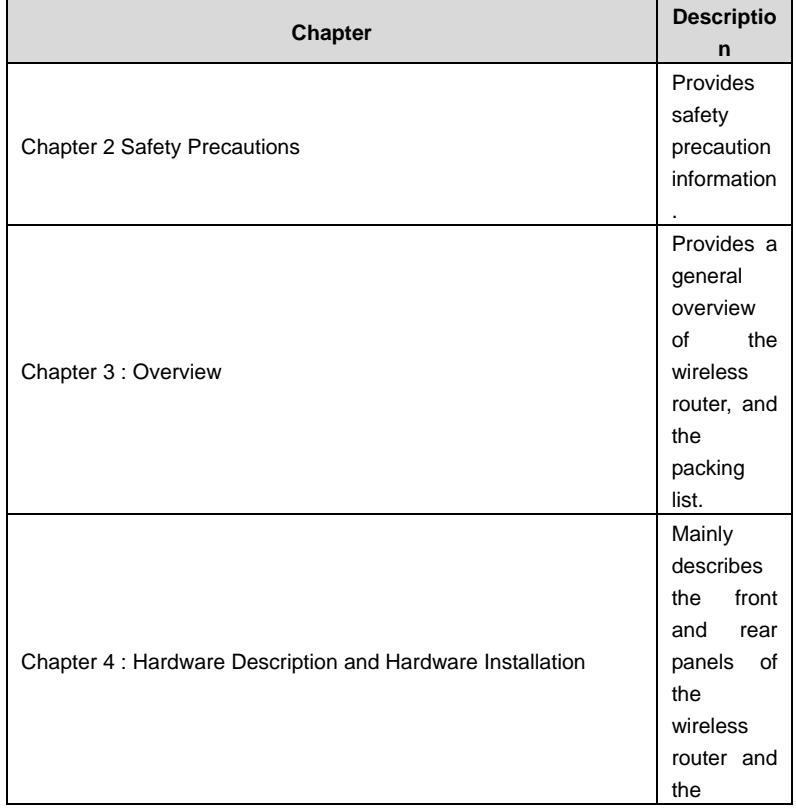

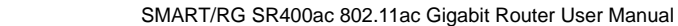

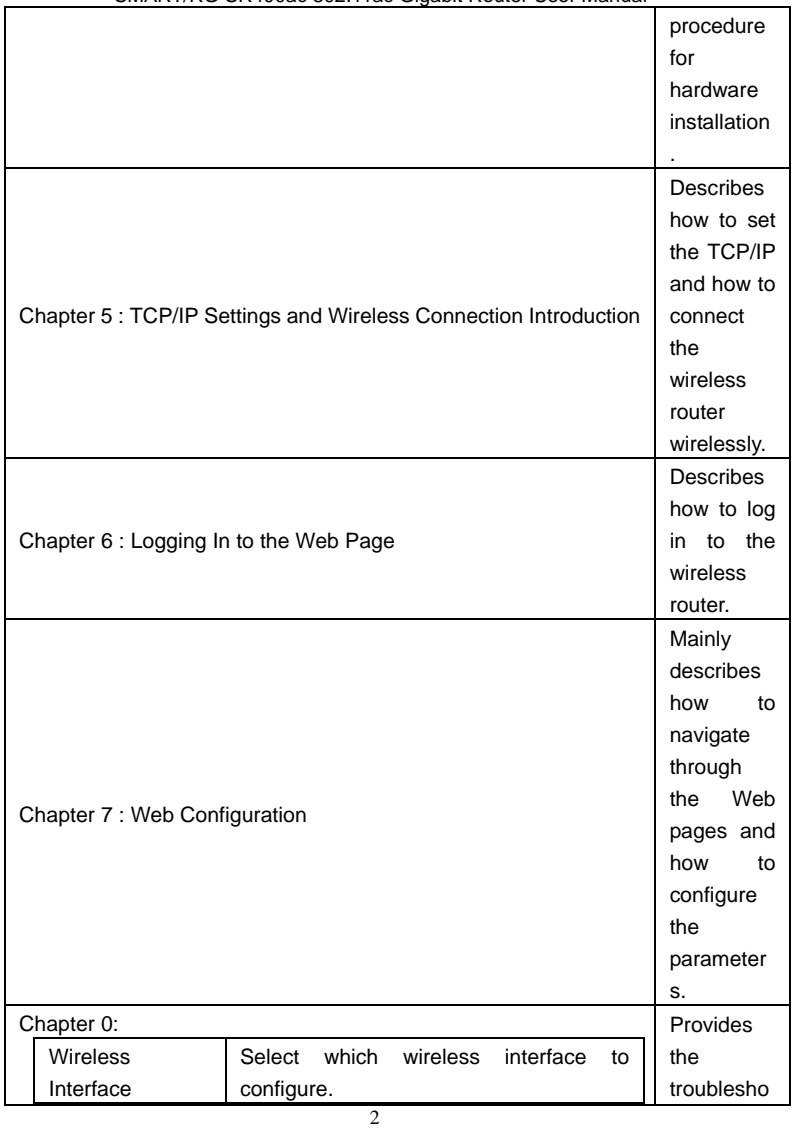

SMART/RG SR400ac 802.11ac Gigabit Router User Manual

|                                            | ONITED OF HOURS OUR. I THE ORIGINAL FORICE OUCH MIGHAEL                                                                                                    |                      |  |  |
|--------------------------------------------|----------------------------------------------------------------------------------------------------|----------------------|--|--|
| <b>BSS-MAC</b><br>(SSID)                   | Select desired BSS to configure                                                                                                    | oting<br>information |  |  |
| Mode                                       | Show<br>whether the<br>BSSID<br>is<br>AP.<br>WirelessBridge, WET or STA.                                                                                                    |                      |  |  |
| <b>BSS Enabled</b>                         | Enable or disable this SSID.                                                                                                    |                      |  |  |
| Network Name<br>(SSID)                     | Set the Network Name (also known as<br>SSID) of this network.                                                                                                    |                      |  |  |
| Network Type                               | Select Closed hides the network from<br>active areas. Select Open reveals the<br>network to active scans.                                                                                                  |                      |  |  |
| AP Isolation                               | Select On enables AP isolation mode.<br>When enables, STAs associated to AP<br>will not be able to communicate with<br>each other.                                                                         |                      |  |  |
| Network Bridge                             | Select desired bridge br0 or br1.                                                                                                    |                      |  |  |
| <b>BSS</b><br>Max<br>Associations<br>Limit | Set the maximum associations for this<br>BSS.                                                                                                    |                      |  |  |
| <b>WMM Advertise</b>                       | When WMM is enabled for the radio,<br>allows<br><b>WMM</b><br>selecting<br>On<br>be<br>to<br>advertised in beacons and probes for this<br>BSS. Off disables advertisement of<br>WMM in beacons and probes. |                      |  |  |
| <b>WMF</b>                                 | Choose On to enable Wireless Multicast<br>Forwarding on this BSS. Off disables the<br>feature.                                                                                                    |                      |  |  |
| <b>DWDS</b>                                | Enable of disable Dynamic Wireless<br>Bridge mode.                                                                                                    |                      |  |  |
| <b>MCAST REGEN</b>                         | Choose On to enable Multicast Reverse<br>Translation on this sta. Off disables the<br>feature.                                                                                                    |                      |  |  |
| Operational                                | Set<br>Operational<br>capabilities<br>mode                                                                                                    |                      |  |  |

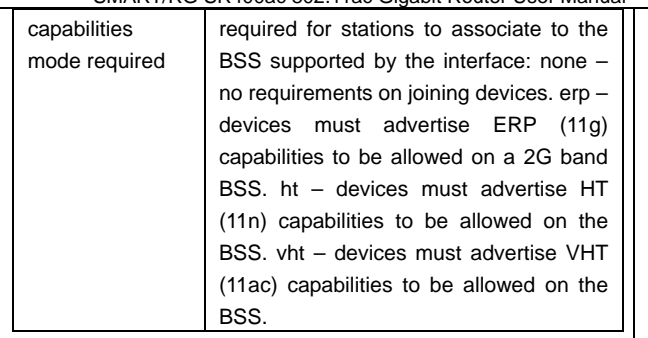

### **1.1 Passpoint**

Click **SSID** in the navigation bar on the top pane of the page, the **SSID** page appears. This page allows you to configure the Passpoint parameters for each Virtual/Physical interface.

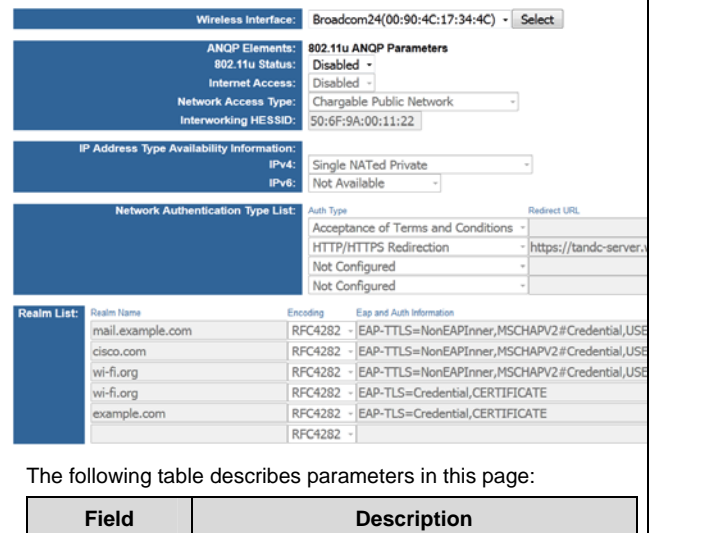

SMART/RG SR400ac 802.11ac Gigabit Router User Manual

| Wireless<br>Interface                                | Select which wireless interface to configure.                                            |  |  |
|------------------------------------------------------|------------------------------------------------------------------------------------------|--|--|
|                                                      | ANOP Elements: 802.11u ANOP Parameters                                                   |  |  |
| 802.11 status                                        | Enable or disable 802.11u Interworking<br>Capability for this SSID.                      |  |  |
| Internet<br>Access                                   | Enable or disable Internet Access capability<br>for this SSID.                           |  |  |
| <b>Network</b><br><b>Access Type</b>                 | Network Access Type.                                                                     |  |  |
| Interworking<br><b>HESSID</b>                        | Set Interworking HESSID of this network.                                                 |  |  |
| Address<br>IP<br>Type<br>Availability<br>Information | Set IP Address Type Availability Information<br>to this BSS supported by this interface. |  |  |
| IP <sub>v4</sub>                                     | Set IPv4 Address Type Avaliability to this<br>BSS supported by this interface.           |  |  |
| IP <sub>v6</sub>                                     | Set IPv6 Address Type Avaliability to this<br>BSS supported by this interface.           |  |  |
| <b>Network</b><br>Authentication<br><b>Type List</b> | Set Network Authentication Type List to the<br>BSS supported by the interface.           |  |  |
| <b>Realm List</b>                                    | Set NAI Realm List to the BSS supported by<br>the interface.                             |  |  |

Click **SECURITY** in the navigation bar on the top pane of the page, the **SECURITY** page appears. This page allows you to configure security for the wireless LAN interfaces.

SMART/RG SR400ac 802.11ac Gigabit Router User Manual

| <b>Wireless Interface:</b>     | Broadcom24(00:90:4C:17:34:4C) -<br><b>Select</b> |
|--------------------------------|--------------------------------------------------|
|                                |                                                  |
| 802.11 Authentication:         | Open                                             |
| 802.1X Authentication:         | Enabled<br>٠                                     |
| WPA:                           | Disabled $\sim$                                  |
| <b>WPA-PSK:</b>                | Disabled $\sim$                                  |
| WPA <sub>2:</sub>              | Enabled<br>٠                                     |
| WPA2-PSK:                      | Enabled<br>٠                                     |
| <b>BRCM-PSK:</b>               | <b>Disabled</b><br>$\overline{\mathbf{v}}$       |
| <b>WPA2 Preauthentication:</b> | Enabled<br>$\overline{\phantom{a}}$              |
|                                |                                                  |
| <b>WEP Encryption:</b>         | Disabled $\sim$                                  |
| <b>WPA Encryption:</b>         | $AES -$                                          |
|                                |                                                  |
| <b>RADIUS Server:</b>          |                                                  |
| <b>RADIUS Port:</b>            | 1812                                             |
| <b>RADIUS Key:</b>             |                                                  |

The following table describes parameters in this page:

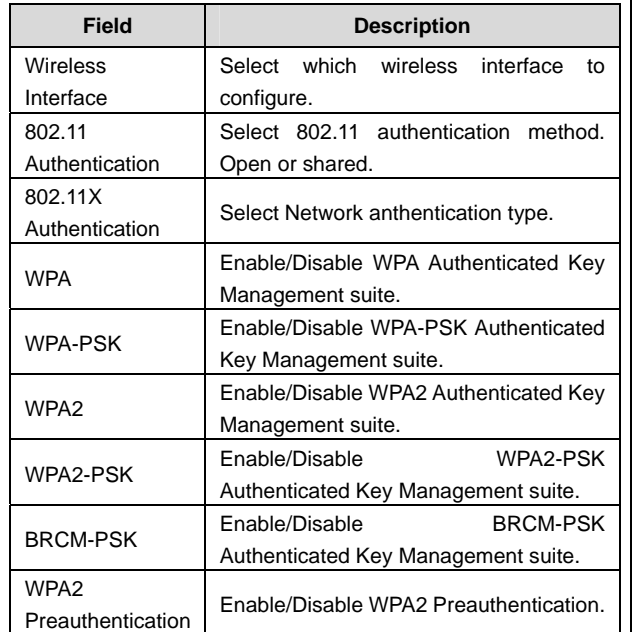

SMART/RG SR400ac 802.11ac Gigabit Router User Manual

| <b>WEP Encryption</b> | Enable/Disable WEP data encryption.                                                                                      |
|-----------------------|----------------------------------------------------------------------------------------------------|
| <b>WPA Encryption</b> | Select the WPA<br>data<br>encryption<br>algorithm.                                                                       |
| <b>RADIUS Server</b>  | Set the IP address of the RADIUS server<br>to use for authentication and dynamic<br>key derivation.                      |
| <b>RADIUS Port</b>    | Set the UDP port number of the RADIUS<br>server. The port number is usually 1812<br>or 1645 and depends upon the server. |
| RADIUS Key            | Set the shared secret for the RADIUS<br>connection.                                                                      |

### **1.3 WPS**

Click **WPS** in the navigation bar on the top pane of the page, the **WPS** page appears. This page allows you to configure **WPS**.

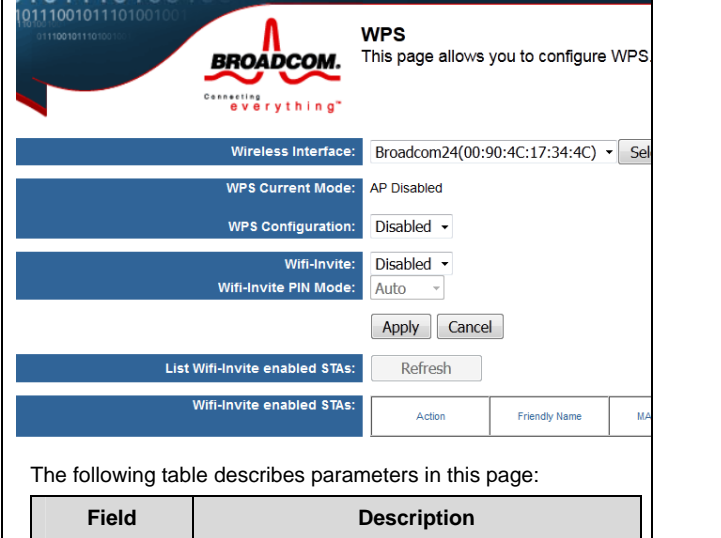

SMART/RG SR400ac 802.11ac Gigabit Router User Manual

| <b>Wireless</b><br>Interface                                     | Select which wireless interface to configure.      |  |  |  |
|------------------------------------------------------------------|----------------------------------------------------|--|--|--|
| WPS Current<br>Mode                                              | <b>WPS Current Mode</b>                            |  |  |  |
| <b>WPS</b><br>Configuration                                      | Select WiFi Simple Config mode.                    |  |  |  |
| Wifi-Invite                                                      | Enable or disable Wifi-Invite feature.             |  |  |  |
| Wifi-Invite<br>PIN Mode                                          | Set the Wifi-Invite PIN Mode to auto or<br>manual. |  |  |  |
| List Wifi-Invite<br>enabled STAs                                 | Scan to find Wifi-Invite enabled STAs.             |  |  |  |
| Wifi-Invite<br>enabled STAs                                      | The list of Wifi-Invite enabled STAs               |  |  |  |
| After setting, click Apply to save the settings, click Cancle to |                                                    |  |  |  |

abort the settings.

### **1.4 FIRMWARE**

Click **FIRMWARE** in the navigation bar on the top pane of the page, the **FIRMWARE** page appears. This page allows you to upgrade the firmware.

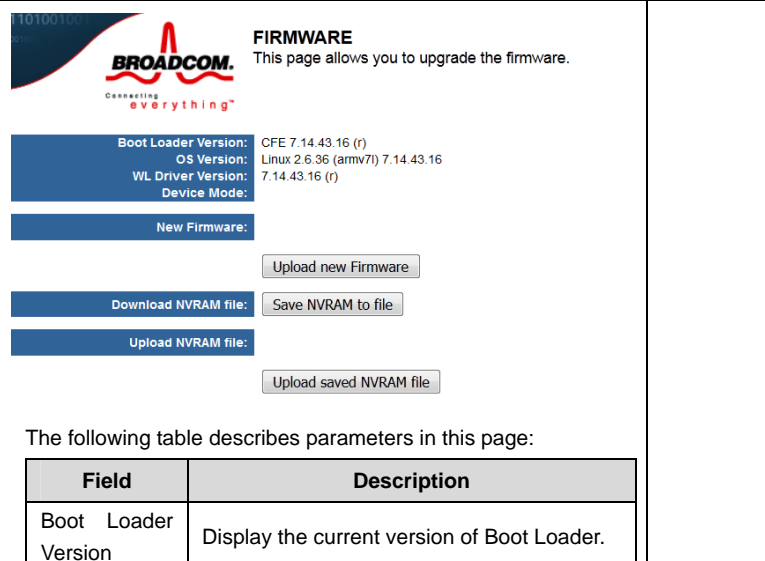

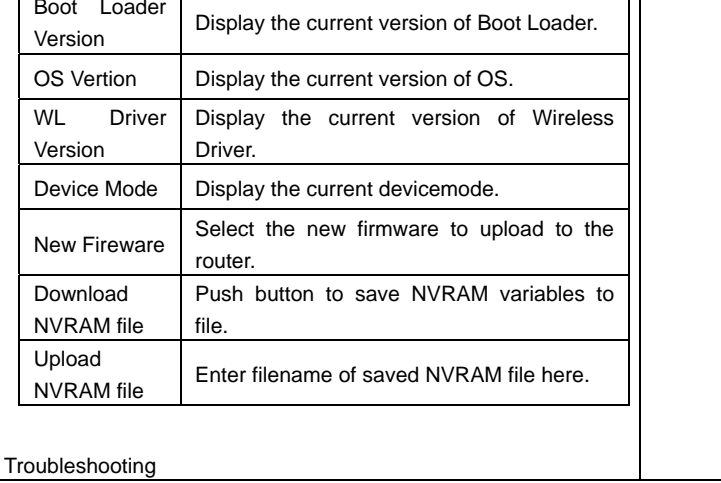

#### **Features**

- Support IEEE802.11b, IEEE802.11g, IEEE802.11n, IEEE802.11a, IEEE802.11ac.
- **•** Transmission data rate is up to 1900 Mbps
- Support WEP and WPA for secure data transmission
- Support DHCP server
- Support manually configuration of static routing
- **•** Support version upgrade through Web page
- Support restoring factory default settings
- Support demilitarized zone (DMZ)
- **•** Support DNS proxy and forwarding
- Support QoS
- **•** Support UPnP
- Support WPS
- Support port mapping
- Support port triggering
- **Support access point**
- **•** Support guest network
- **•** Support restricting IP bandwidth
- Support filtering by LAN IP Address and Destination Port
- Support 3 types of WAN connection modes, including static IP, dynamic IP, and PPPoE
- Support remote access control
- Support firewall
- Support system status display
- Support backup and restoration of configuration file

### **2 Safety Precautions**

Before operating the wireless router, read the following precaution information carefully:

- Use the type of power that user manual marks.
- Use the power adapter that is packed within the device package.
- Pay attention to the power load of the outlet or the prolonged lines. An overburden power outlet or damaged lines and plugs may cause electric shock or fire accident. Check the power cords regularly. If you find any damage, replace it at once.
- Proper space left for heat dissipation is necessary to avoid any damage caused by overheating to the device.
- Do not put this device close to a place where a heat source exits or high temperature occurs. Avoid the device from direct sunshine.
- Do not put this device close to a place where is over damp or watery. Do not spill any liquid on this device.
- Do not connect this device to any PC or electronic product, unless our customer engineer or your broadband provider instructs you to do this, because any wrong connection may cause any power or fire risk.
- Do not place this device on an unstable surface or support.

### **3 Overview**

### **3.1 Product Introduction**

The wireless router is a high-performance network access device. It is fully compatible with IEEE802.11b, IEEE802.11g, IEEE802.11n and IEEE802.11ac standards. It can provide reliable and convenient access service for individual users and SOHO (Small Office, Home Office).

12

### **3.2 Packing list**

Please check whether your packing list includes the following items:

- $\bullet$  Wireless router x 1
- Power adapter (12V DC,3A) x 1

# **4 Hardware Description and Hardware Installation**

### **4.1 Front Panel and LED Status**

There are 12 LED indicators on the front panel of the wireless router. By observing their status, you can check whether the device runs normally.

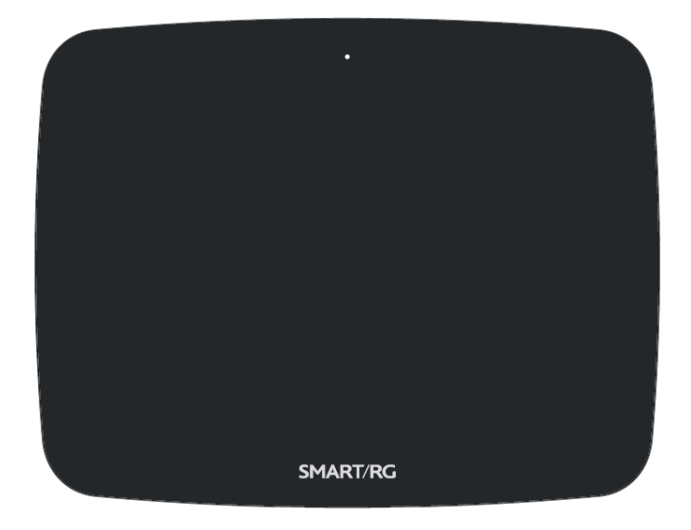

 SMART/RG SR400ac 802.11ac Gigabit Router User Manual The following table describes the status of LED indicators on the front panel.

| Indicator  | Color | <b>Status</b> | Description                                                       |
|------------|-------|---------------|-------------------------------------------------------------------|
|            | White | On            | The device is powered on and the device is<br>operating normally. |
|            |       | <b>Blink</b>  | The device is initializing.                                       |
|            |       | Off           | The device is powered off.                                        |
| power      | Amber | On            | The device is in CFE recovery mode.                               |
|            |       | <b>Blink</b>  | The software is upgrading or the RESET button<br>was pressed.     |
|            | White | On            | Ethernet WAN interface is connected at 1000<br>BASE-T.            |
|            |       | <b>Blink</b>  | Data is being transmitted through the Ethernet<br>WAN interface.  |
| <b>WAN</b> |       | Off           | The Ethernet WAN interface is disconnected.                       |
|            |       | On            | Ethernet WAN interface is connected at 10/100<br>BASE-T.          |
|            | Green | <b>Blink</b>  | Data is being transmitted through the Ethernet<br>WAN interface.  |
|            |       | Off           | The Ethernet WAN interface is disconnected.                       |

Internet White On Internet is synchronized successfully in routed mode. Blink Internet data is being transmitted. Off Ethernet WAN interface is disconnected. Red On Internet Authentication/Connection has failed. Off Normally off. Green On The Ethernet interface is connected at 10/100 BASE-T. Blink Data is being transmitted through the Ethernet interface. Off The Ethernet interface is disconnected. USB 1 White On The connection of 3G/4G dongle or USB flash disk is established @ USB 2.0 Low-Speed (480Mbps) Blink Data is being transmitted.

SMART/RG SR400ac 802.11ac Gigabit Router User Manual

SMART/RG SR400ac 802.11ac Gigabit Router User Manual

|                  |       |              | No USB device is connected or someone clicked   |
|------------------|-------|--------------|-------------------------------------------------|
|                  |       | Off          | the Safely Remove Hardware button, and it is    |
|                  |       |              |                                                 |
|                  |       |              | now safe to remove the attached USB device.     |
|                  |       |              | The connection of 3G/4G dongle or USB flash     |
|                  |       | On           | disk is established @ USB 3 High-Speed          |
|                  |       |              | (5Gbps).                                        |
|                  |       | <b>Blink</b> | Data is being transmitted @ USB 3.0 High-Speed  |
|                  | White |              | (5Gbps).                                        |
|                  |       | Off          | No USB device is connected or someone clicked   |
|                  |       |              | the Safely Remove Hardware button, and it is    |
|                  |       |              | now safe to remove the attached USB device.     |
| USB <sub>2</sub> | Green |              | The connection of 3G/4G dongle or USB flash     |
|                  |       | On           | disk is established @ USB 2.0 Low-Speed         |
|                  |       |              | (480Mbps).                                      |
|                  |       | <b>Blink</b> | Data is being transmitted @ USB 2.0 Low-Speed   |
|                  |       |              | (480Mbps).                                      |
|                  |       | Off          | No USB device is connected or someone clicked   |
|                  |       |              | the Safely Remove Hardware button, and it is    |
|                  |       |              | now safe to remove the attached USB device.     |
|                  | White | On           |                                                 |
| $2.4$ GHz        |       |              | The 2.4GHz WiFi radio is operating.             |
|                  |       | <b>Blink</b> | The router is sending/receiving WiFi traffic on |
| 2.4GHz           |       |              | 2.4GHz band.                                    |
|                  |       |              |                                                 |

SMART/RG SR400ac 802.11ac Gigabit Router User Manual

|                             |       | Off          | The 2.4GHz WiFi radio is off/disabled.                        |
|-----------------------------|-------|--------------|---------------------------------------------------------------|
|                             | White | On           | The 5GHz WiFi radio is operating.                             |
| چ<br>SGHz<br>5GHz           |       | <b>Blink</b> | The router is sending/receiving WiFi traffic on<br>5GHz band. |
|                             |       | Off          | The 5GHz WiFi radio is off/disabled.                          |
|                             | White | On           | WPS pairing process was successful.                           |
| $((\cdot \bigoplus \cdot))$ |       | <b>Blink</b> | WPS pairing process is active.                                |
| <b>WPS</b>                  |       | Off          | WPS pairing process is inactive.                              |
|                             |       | On           | The Ethernet interface is connected at 1000<br>BASE-T.        |
| LAN 1/2/3/4                 | White | <b>Blink</b> | Data is being transmitted through the Ethernet<br>interface.  |
|                             |       | Off          | The Ethernet interface is disconnected.                       |

# **4.2 Side Panel and Interface Description**

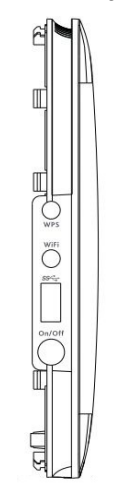

The following table describes interfaces and buttons on the side panel.

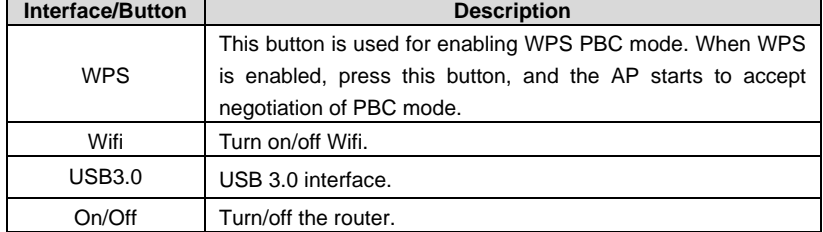

# **4.3 Rear Panel and Interface Description**

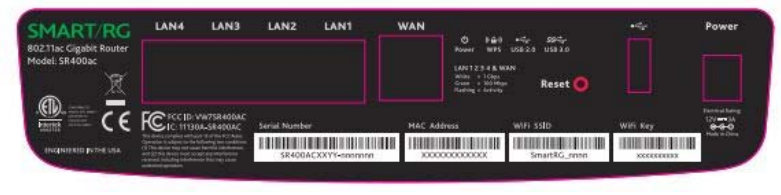

The following table describes interfaces and buttons on the side panel.

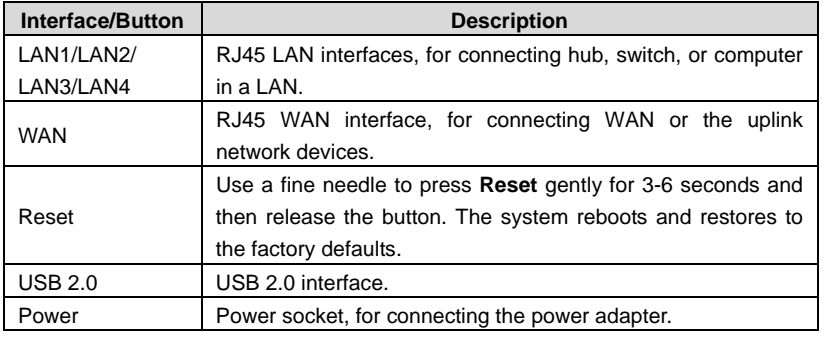

### **Caution:**

**Do not press Reset unless you want to clear the current settings. The Reset button is in a small circular hole on the rear panel. If you want to restore the default settings, please press Reset gently for 3-6 seconds with a fine needle inserted into the hole and then release the button. The system reboots and restores to the factory default settings.** 

**The power specification is 12V, 3A. If the power adapter does not match the specification, the device may be damaged.** 

#### **4.4 Hardware Installation**

#### **4.4.1 System Requirements**

Before installing the device, please ensure that the following items are ready:

- At least one Ethernet RJ45 cable (10/100/1000Base-T)
- One wireless router
- A PC is already installed with the TCP/IP protocol and the PC can access the Internet.

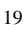

#### **4.4.2 Before You Begin**

Before you install the device, please pay attention to the following items:

- When the device is connected to a computer, hub, router or switch, the Ethernet cable should be less than 100 meters.
- Do not place this device on an unstable surface or support. Do not put this device on the ground.
- Keep the device clean. Avoid the device from direct sunshine. Avoid any metal in the device.
- Place the device in the center of the area, and try to optimize the wireless coverage.

#### **4.4.3 Connecting the Device**

To connect the device, do as follows:

- **Step 1** Connect one end of the RJ45 cable to the LAN interface of the wireless router.
- **Step 2** Connect the other end of the RJ45 cable to your PC.
- **Step 3** Connect the power adapter to the power socket of the wireless router.

#### **4.5 Operation Range**

The operation range of the wireless router depends on the actual environment. The path and effect of signal transmission vary according to the deployment in a house or an office. We suggest indoor use.

#### **4.6 Roaming**

Suppose that several wireless routers run in the same network. Each wireless router serves as a BSS that has its coverage range. One wireless client (for example, a notebook PC or PDA) can realize roaming from one AP to another AP accurately. In that case, the wireless client can communicate with the other devices within the coverage range of the wireless router.

To realize roaming in the coverage range of the wireless router by a wireless client, you need to set the APs properly as follows:

- Set the same SSID for different APs.
- The SSIDs of all the computers and PDAs should be consistent with that of APs.
- All the BSSs must use the same wireless channel.
- If the encryption function is enabled, all wireless routers must be configured with the same encryption mode and encryption key for establishing connection.
- Wireless routers must keep coverage of uninterrupted wireless signals in the whole operation environment. Hence, please put wireless routers to the appropriate places.

### **5 TCP/IP Settings and Wireless Connection Introduction**

### **5.1 TCP/IP Settings**

By default, the LAN IP address of the wireless router is 192.168.1.1, the subnet mask is 255.255.255.0, and the DHCP server is enabled.

It is recommended to set the network adapter to **Obtain an IP address automatically**. Then, your PC obtains the TCP/IP settings, including the IP address, subnet mask, gateway, and DNS address automatically through the wireless router. If you know the settings of the current LAN interface, you can manually set the TCP/IP properties of the network adapter, so that your PC can communicate with the wireless router.

To manually set the network adapter, do as follows:

**Step 1** Right-click the icon of **My Network Places** and choose **Properties** from the menu. The **Network Connections** window appears.

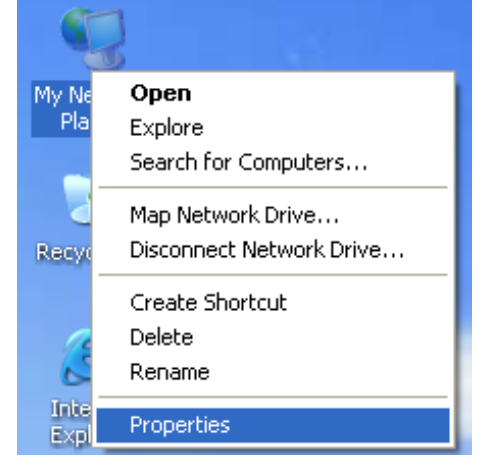

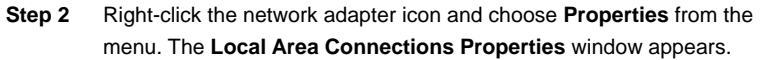

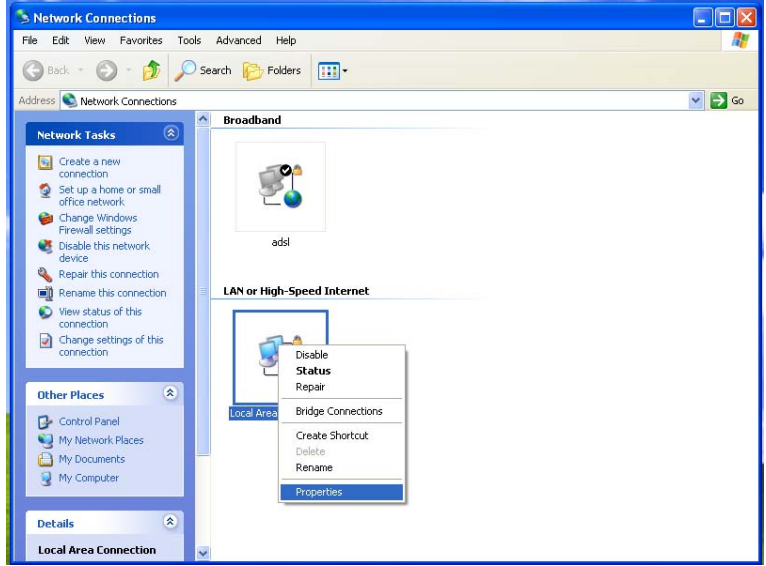

#### **Note:**

If multiple network cards are installed on your PC, a window other than the **Local Area Connections Properties** window may appears.

**Step 3** Double-click **Internet Protocol (TCP/IP)** and the **Internet Protocol (TCP/IP) Properties** window appears.

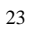

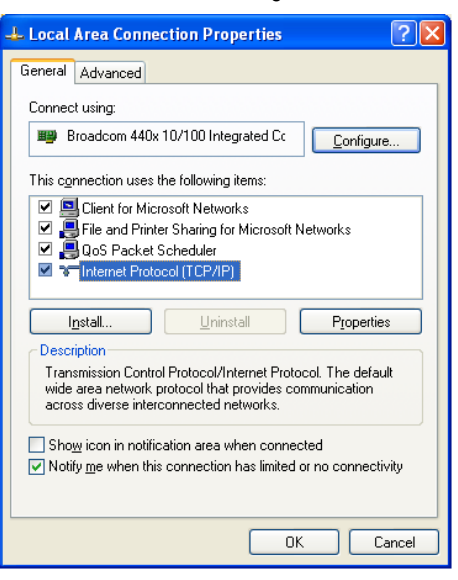

**Step 4** Select **Use the following IP address** and enter the IP address of the network adapter. The IP address must be 192.168. 1.X (X is a number in the range of 2 to 254). If you want to access the Internet through a wireless router, you need to enter the default gateway and IP address of the DNS server correctly.

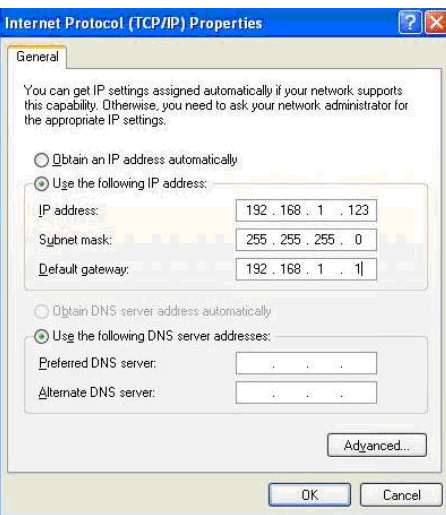

**Step 5** Set the subnet mask and click **OK**.

**Step 6** After setting, you can ping the default IP address of the wireless router, to check whether the current connection between the PC and the wireless router is normal. Choose **Start** > **Run** from the desktop and enter **ping 192.168.1.1**. See the following figure:

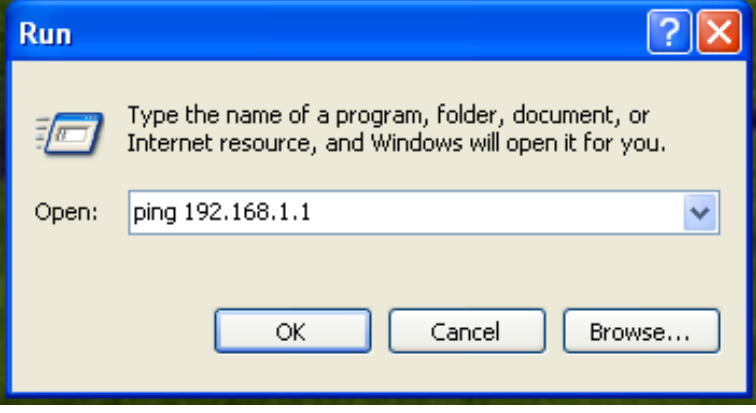

#### **Note:**

**192.168.1.1** in the **ping** command is the default IP address of the LAN interface. If the IP address changes, enter the current IP address instead.

**Step 7** If the PC can ping through the default IP address of the wireless router, the following page appears, indicating that the connection between your PC and the wireless router is normal.

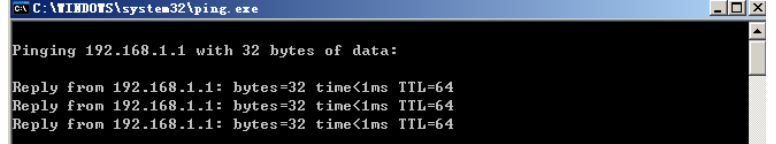

### **5.2 Wireless Connection Introduction**

By default, the AP function of the wireless router is enabled. If you use a wireless network adapter, do as follows to establish the connection:

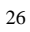

**Step 1** Enable the wireless network adapter on your PC and ensure that the **Wireless Zero Configuration** tool is available. Right-click the **Wireless Network Connection** icon and choose **View Available Wireless Networks** from the menu.

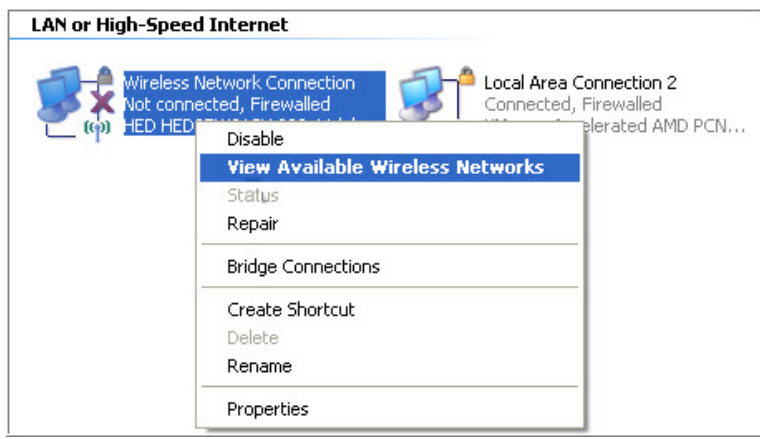

- **Step 2** In the **Wireless Network Connection** page, click **Refresh network list**  and the network list is refreshed. The default SSID of the wireless router is **Broadcom24 (2.4G) or Broadcom58 (5.8G)**. Select the wireless router that you want to connect and click **Connect**. The default wireless security mode is **None**, and you can connect the wireless router directly without the encryption key in this mode. If the wireless router is encrypted, you need to enter the correct key to connect to the wireless router.
- **Step 3** If you are not sure of the available SSID, please log in to the Web page of the wireless router, and view the SSID in the **SSID** page of the wireless settings.

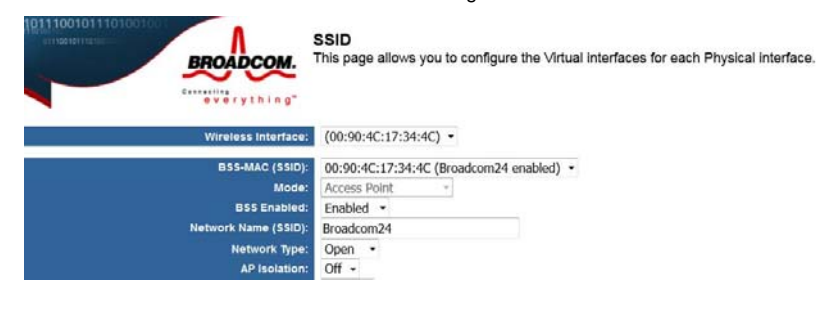

#### **Note:**

After your wireless network card connects to the wireless router successfully, usually, you should set the network adapter to **Obtain an IP address automatically**. The configuration of wireless connection is now complete.

### **6 Logging In to the Web Page**

Run the Internet Explorer (IE), enter *http://192.168.1.1/* (the default IP address of the wireless router) in the address bar, and press **Enter**.

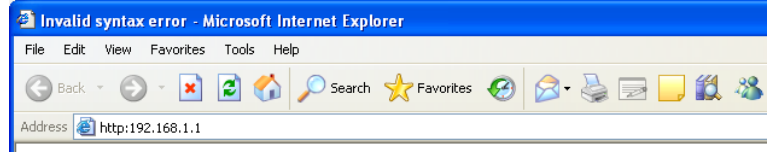

In the pop-up window, enter the user name and password, and click **Login**.

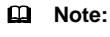

The default user name is void and the default password is **admin**.

After logging in to the Web page, you can view, configure and modify the router settings. To make the settings and changes take effect, you need to reboot the wireless router sometimes.

### **Caution:**

**If you are managing the wireless router through the Web page, do not cut off the power supply. Otherwise, the device may be damaged.** 

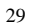

# **7 Web Configuration**

### **7.1 Basic**

You can set the basic operation of the router by following this wizard. To configure the basic operation, do as follows:

**Step 1** After login, click **Basic** in the navigation bar on the top pane of the page. The **Basic** page appears.

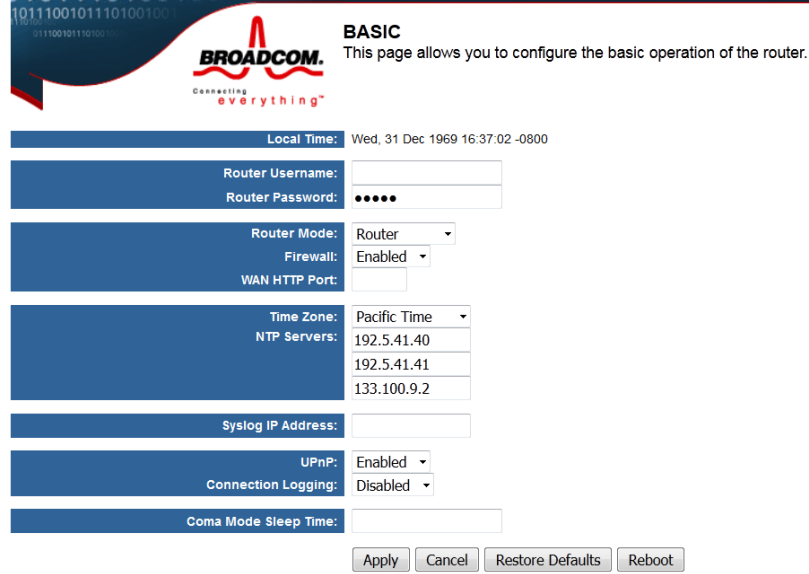

The following table describes parameters in this page:

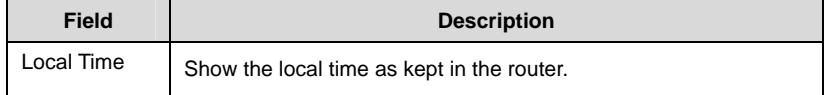

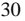

SMART/RG SR400ac 802.11ac Gigabit Router User Manual

| <b>Field</b>                      | ONAN MODEL Had Olyabit Router Oser Manuar<br><b>Description</b>                                                                                                    |
|-----------------------------------|----------------------------------------------------------------------------------------------------|
| Router<br>Username                | Set the username for access to these configuration pages.                                                                                                    |
| Router<br>Password                | Set the password for access to these configuration pages, Leave<br>this filed and Router Username blank to disable access control.                                                                                                    |
| Router Mode                       | Choose Router or Access Point here.                                                                                                    |
| Firewall                          | Sets whether the firewall shoule be disabled, Connetctions from<br>the WAN are allowed if the firewall is disabled.                                                                                                    |
| <b>HTTP</b><br><b>WAN</b><br>Port | Sets the HTTP prot to use for remote access to these<br>configuration pages. Leave this field blank to disable remote<br>access.                                                                                                    |
| Time Zone                         | Set the tme zone of this locale. You may choose Pacific Time,<br>Mountain Time, Central Time, Eastern Time here.                                                                                                    |
| <b>NTP Server</b>                 | Set the IP address of the NTP servers to use for time<br>synchronization.                                                                                                    |
| IP<br>Syslog<br><b>Address</b>    | System log messages will be sent to this IP address.                                                                                                    |
| UPnP                              | Set whether Universal Plug and Play (UPnP) is enabled.                                                                                                    |
| Connection<br>Logging             | Sets which connections through the router shoule be logged.<br>Seletcing Denied enables logging of denied connections. Select<br>Accepted enables logging of accepted connections. Select Both<br>enables logging of both denied and accepted connections. |
| Mode<br>Coma<br>Sleep Time        | Set the coma mode interval in seconds before reset.                                                                                                    |

#### **7.2 LAN**

Click **LAN** to switch to LAN configuration page. In this page, you can configure the parameters of the LAN port. You can modify the IP address of the LAN port according to the actual network environment. This router supports Guest Network, so you can set LAN configuration on both Internel Network and Guest Network.

### 7.2.1 Basic LAN configuration

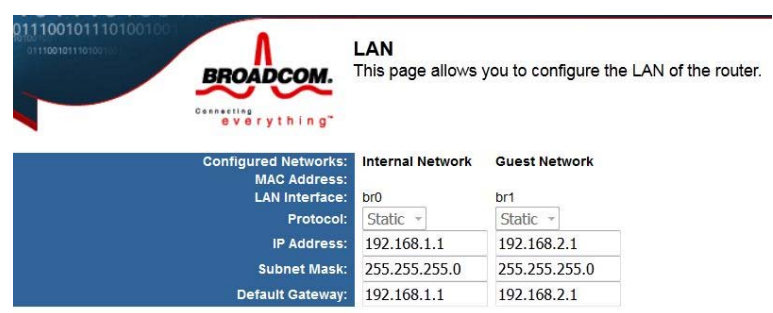

The following table describes parameters in this picture:

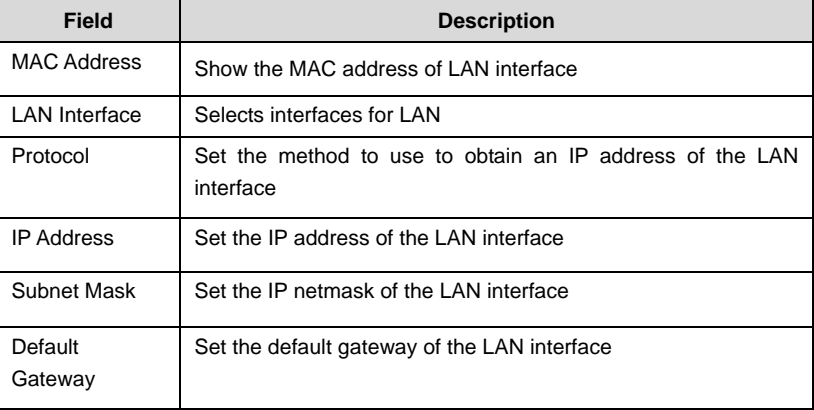

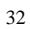

### **7.2.2 DHCP configuration**

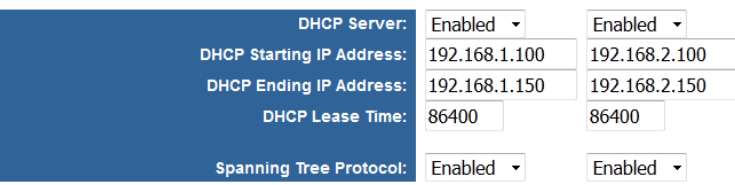

The following table describes parameters in this picture:

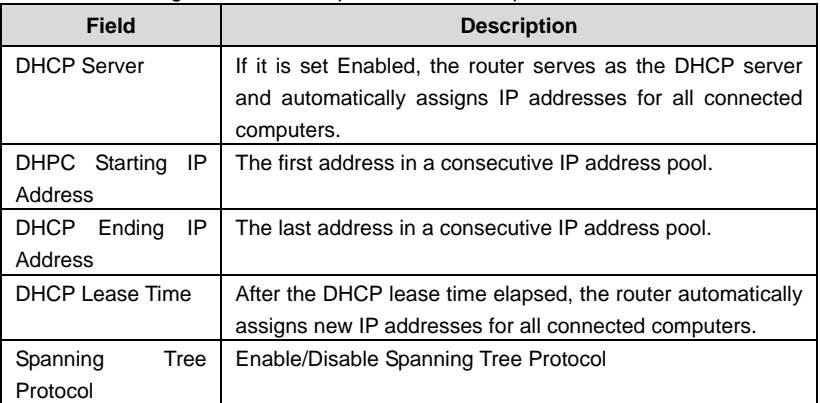

### **7.2.3 IPv6 configuration**

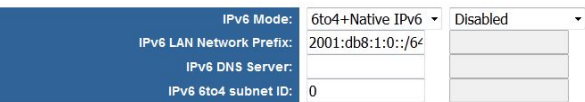

This router support IPv6, you can set IPv6 configuration in this page. The following table describes these parameters:

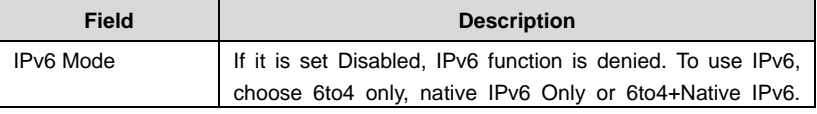

SMART/RG SR400ac 802.11ac Gigabit Router User Manual

| <b>Field</b>           | <b>Description</b>                                            |  |  |  |
|------------------------|---------------------------------------------------------------|--|--|--|
|                        | 6to4 is an Internet transition mechanism for migrating        |  |  |  |
|                        | from IPv4 to IPv6, a system that allows IPv6 packets to be    |  |  |  |
|                        | transmitted over an IPv4 network<br>(generally)<br>the        |  |  |  |
|                        | IPv4 Internet) without the need to configure explicittunnels. |  |  |  |
| IPv6 LAN Network       | Set IPv6 LAN Network Prefix here.                             |  |  |  |
| Prefix                 |                                                               |  |  |  |
| <b>IPv6 DNS Server</b> | If you want to surf the Internet through IPv6, IPv6 DNS       |  |  |  |
|                        | Server must be set.                                           |  |  |  |
| IPv6 6to4 subnet ID    | Set the 6to4 subnet ID(0-65535).                              |  |  |  |

### **7.2.4 Static Routes**

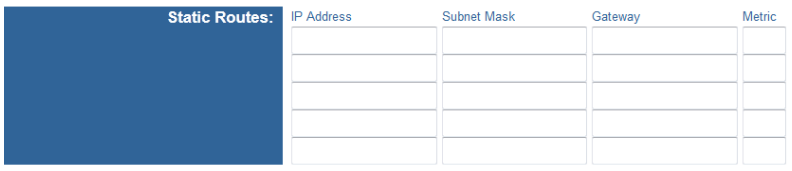

Static routes is a form of routing that occurs when a router uses a manually-configured routing entry, rather than information from a dynamic routing traffic.You can set the Static Routes for Internal Network and Guest Network in this page.

#### **7.3 WAN**

Click **WAN** in the navigation bar on the top pane of the page, the **WAN** page appears. The router supports 3 modes of WAN connection, including **DHCP**, **Static**, or **PPPoE**. In this page, you can select the appropriate WAN connection and configure the relevant parameters according to the actual requirements.

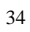

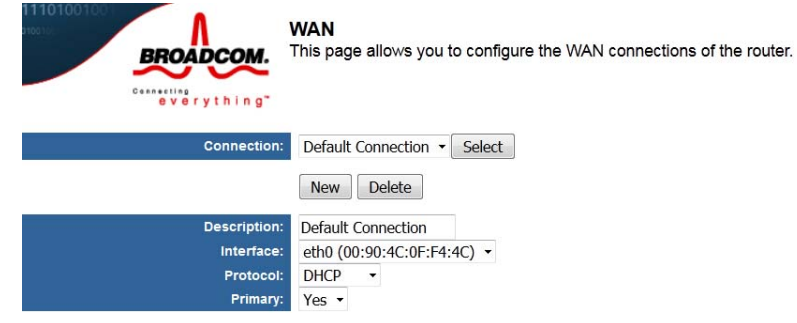

• DHCP

If you select DHCP, the router automatically obtains IP address, subnet mask, and IP address of the gateway from the ISP. Select this connection mode if the ISP does not provide any IP network parameters.

● Static IP (Fixed)

If the ISP provides the information of the IP address, subnet mask, gateway, and DNS server, select **Static**. For detailed settings, refer to your ISP.

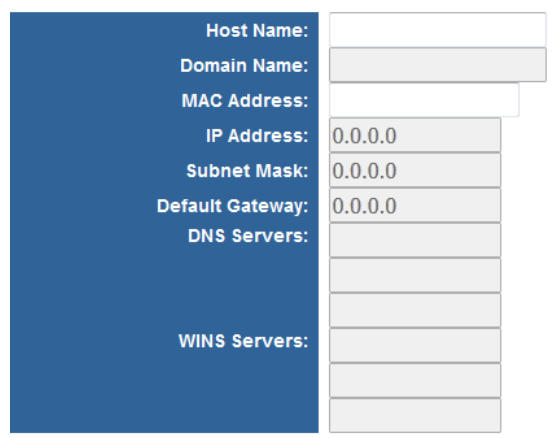

 SMART/RG SR400ac 802.11ac Gigabit Router User Manual The following table describes parameters in the above picture:

| <b>Field</b>        | <b>Description</b>                                                                                                    |
|---------------------|----------------------------------------------------------------------------------------------------|
| <b>Host Name</b>    | Some ISPs require that a host name be provided when<br>requesting an IP address through DHCP.                                        |
| Domain Name         | Set the domain name to be provided to LAN clients who<br>request an IP address through DHCP                                          |
| <b>MAC Address</b>  | Some ISPs require that a specific MAC address be used.<br>Also known as MAC address cloning, this feature allows you                 |
|                     | to set the MAC address of the WAN interface.                                                                                         |
| <b>IP Address</b>   | Enter the WAN IP address provided by the ISP. It cannot be<br>null.                                                                  |
| Subnet Mask         | Enter the WAN subnet mask provided by the ISP. It varies<br>depending on the network type. It is usually 255.255.255.0<br>(Class C). |
| Default Gateway     | Enter the IP address of the gateway provided by the ISP. It is<br>the IP address used for connecting to the ISP.                     |
| <b>DNS Servers</b>  | Set the IP address of the DNS servers to use for resolving<br>host names.                                                            |
| <b>WINS Servers</b> | Set the IP address of the WINS servers to use for resolving<br>NetBIOs names.                                                        |

After setting, click **Apply** to save the settings.

• PPPoE

If the ISP provides the user name and password for PPPoE dialup, select **PPPoE**.

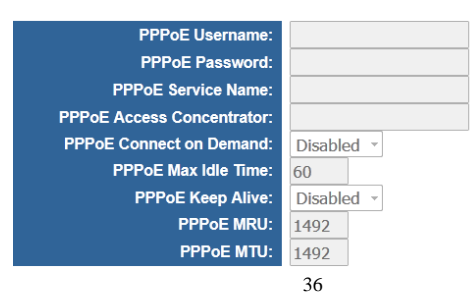

 SMART/RG SR400ac 802.11ac Gigabit Router User Manual The following table describes parameters in this para

| <b>Field</b>                                 | The idildwing table describes parameters in this page.<br><b>Description</b>                                                                           |  |  |
|----------------------------------------------|----------------------------------------------------------------------------------------------------|--|--|
| PPPoE Username                               | Set the username to use when authenricating with a PPPoE<br>server.                                                                                    |  |  |
| PPPoE Password                               | Set the password to use when authenticating with a PPPoE<br>server                                                                                     |  |  |
| <b>PPP<sub>O</sub>F</b><br>Server<br>Name    | Set the PPPoE server name.                                                                                                    |  |  |
| PPP <sub>O</sub> F<br>Access<br>Concentrator | Set the name of the PPPoE access concentrator.                                                                                                    |  |  |
| PPPoE Connect on<br>Demand                   | Set whether the PPPoE link should be automatically<br>disconnected if no traffic has been observed for the period<br>specified by PPPoE Max Idle Time. |  |  |
| PPPoE<br>Idle<br>Max<br>Time                 | Set the number of seconds to wait before disconnecting the<br>PPPoE link if PPPoE Connect On is Enabled.                                               |  |  |
| PPPoE Keep Alive                             | Set whether PPPoE link should be automatically restored if it<br>is lost. This setting has no effect if PPPoE Connect On<br>Demand is Enabled.         |  |  |
| <b>PPPOE MRU</b>                             | Set the maximum number of bytes that the PPPoE interface<br>will receive in a single Ethernet frame.                                                   |  |  |
| <b>PPPOE MTU</b>                             | Set the maximum number of bytes that the PPPoE interface<br>will transmit in a single Ethernet frame.                                                  |  |  |

After setting, click **Apply** to save the settings.

### **7.4 STATUS**

Click **STATUS** in the navigation bar on the top pane of the page, the **STATUS** page appears. You can check the system up time since the router was booted and the log of recent connection attempts.

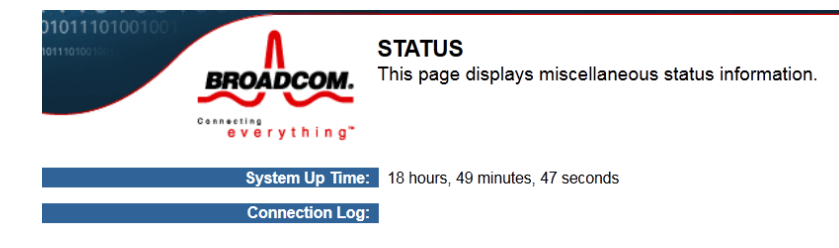

### **7.5 FILTERS**

Click **FILTERS** in the navigation bar on the top pane of the page, the **FILTERS** page appears. This page allows you to configure LAN filters for the router. The LAN machines affected by the filters will not be able to communicate through the WAN but will be able to communicate with each other and with the router itself.

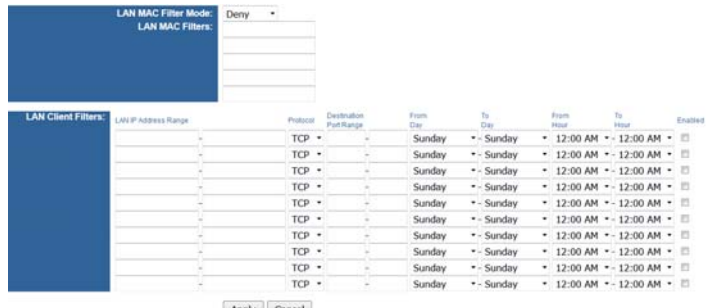

Apply Cancel

 SMART/RG SR400ac 802.11ac Gigabit Router User Manual The following table describes parameters in this page:

| <b>Field</b>              | <b>Description</b>                                          |  |
|---------------------------|-------------------------------------------------------------|--|
| LAN<br>MAC<br>Fiter       | Select whether clients with the specified MAC address are   |  |
| Mode                      | allowed of denied access to the router and the WAN          |  |
|                           | Filter packets from LAN machines with the specified MAC     |  |
| <b>LAN MAC Fiters</b>     | address. The MAC address format is XX: XX: XX: XX: XX:      |  |
|                           | XX: XX: XX                                                  |  |
|                           | Filter packets from IP addresses destinined to certain port |  |
| <b>LAN Client Filters</b> | ranges during the specified times.                          |  |

After setting, click **Apply** to save the settings.

### **7.6 ROUTING**

Click **ROUTING** in the navigation bar on the top pane of the page, the **ROUTING** page appears.This page allows you to configure port forwarding for the router. Requests to the specified WAN port range will be forwarded to the port range of the LAN machine. You may also configure static routes here.

| <b>Port Forwards:</b>  | Protocol          | <b>WAN Port</b><br><b>Start</b> | <b>WAN Port</b><br>End | <b>LAN IP Address</b> | <b>LAN Port</b><br><b>Start</b> | <b>LAN Port</b><br>End | Enabled |
|------------------------|-------------------|---------------------------------|------------------------|-----------------------|---------------------------------|------------------------|---------|
|                        | $TCP \rightarrow$ |                                 |                        |                       |                                 |                        | $\Box$  |
|                        | $TCP \rightarrow$ |                                 |                        | ⋗                     |                                 |                        | $\Box$  |
|                        | $TCP \rightarrow$ |                                 |                        |                       |                                 |                        | $\Box$  |
|                        | $TCP \rightarrow$ |                                 |                        |                       |                                 |                        | $\Box$  |
|                        | $TCP -$           |                                 |                        |                       |                                 |                        | $\Box$  |
|                        | $TCP -$           |                                 |                        |                       |                                 |                        | $\Box$  |
|                        | $TCP \rightarrow$ |                                 |                        |                       |                                 |                        | $\Box$  |
|                        | $TCP \rightarrow$ |                                 |                        |                       |                                 |                        | $\Box$  |
|                        | $TCP \rightarrow$ |                                 |                        |                       |                                 |                        | П       |
|                        | $TCP \rightarrow$ |                                 |                        | >                     |                                 |                        | $\Box$  |
| <b>NAT Type:</b>       |                   | Symmetric NAT +                 |                        |                       |                                 |                        |         |
| <b>DMZ IP Address:</b> |                   |                                 |                        |                       |                                 |                        |         |
|                        | <b>Apply</b>      | Cancel                          |                        |                       |                                 |                        |         |

39

 SMART/RG SR400ac 802.11ac Gigabit Router User Manual The following table describes parameters in this page:

| <b>Field</b>          | <b>Description</b>                                                                                                    |  |  |  |
|-----------------------|----------------------------------------------------------------------------------------------------|--|--|--|
| Port Forwards         | Forward packets destined to ports in the first range to the<br>LAN machine with the specified IP address. You may<br>optionally specify a second range (the range may not<br>overlap and must be the same size). |  |  |  |
| NAT Type              | Symmetric NAT is more secured, Cone NAT traversal<br>technology like Teredo.                                                                                                    |  |  |  |
| <b>DMZ IP Address</b> | Forward all other incoming WAN packets to the LAN<br>machine with the specified IP address.                                                                                                    |  |  |  |

After setting, click **Apply** to save the settings, click **Cancle** to abort the settings.

### **7.7 QOS**

Click **QOS** in the navigation bar on the top pane of the page, the **QOS** page appears.

This page allows you to configure the new Broadcom IQos feature.

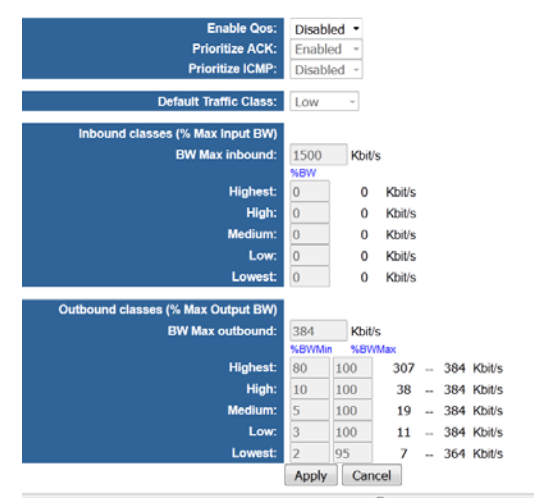

 SMART/RG SR400ac 802.11ac Gigabit Router User Manual The following table describes parameters in this page:

| <b>Description</b>                                   |  |
|------------------------------------------------------|--|
| Enable the Oos feature.                              |  |
| Prioritize the transmit ACK packets.                 |  |
| Prioritize the ICMP packets (PING replies, etc).     |  |
| IQos default traffic class for unclassified traffic. |  |
| Inbound Classes (% Max Input BW)                     |  |
| Set the maximum bw for inbound traffic.              |  |
| Highest Priority settings in percent of max BW       |  |
| High Priority settings in percent of max BW          |  |
| Medium Priority settings in percent of max BW        |  |
| Low Priority settings in percent of max BW           |  |
| Lowest Priority settings in percent of max BW        |  |
| Outbound classes (% Max Output BW)                   |  |
| Set the maximum bw for outbound traffic.             |  |
| Highest Priority settings in percent of max BW       |  |
| High Priority settings in percent of max BW          |  |
| Medium Priority settings in percent of max BW        |  |
| Low Priority settings in percent of max BW           |  |
| Lowest Priority settings in percent of max BW        |  |
|                                                      |  |

After setting, click **Apply** to save the settings, click **Cancle** to abort the settings.

### **7.8 Media**

Click **Media** in the navigation bar on the top pane of the page, the **Media** page

appears. This page allows you to configure the basic Media related parameters.

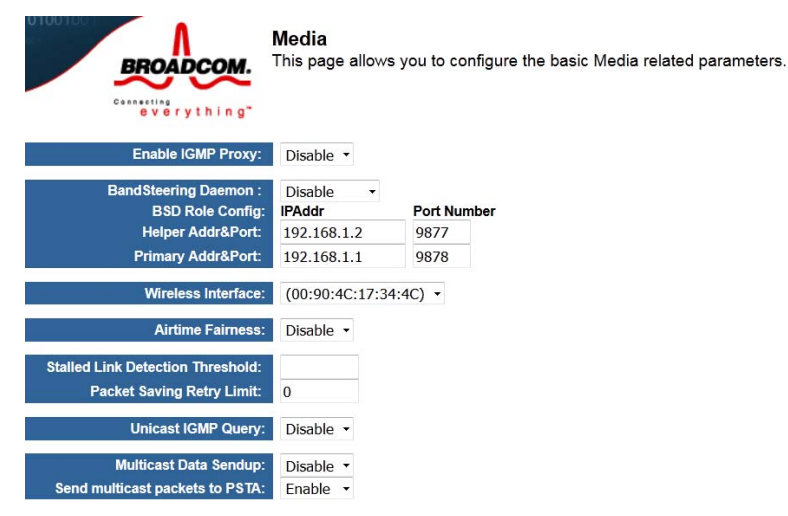

The following table describes parameters in this page:

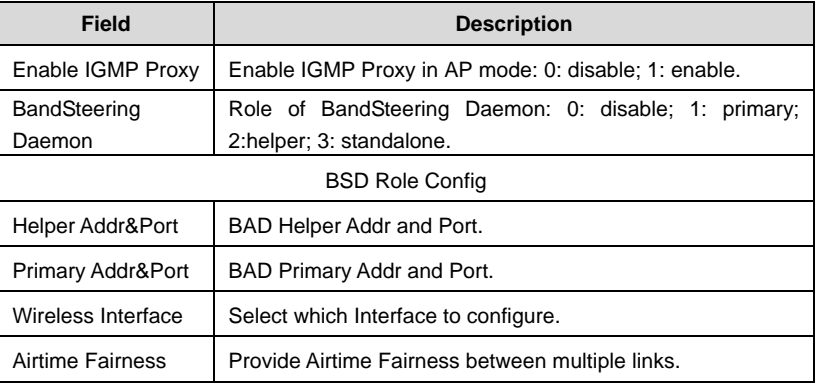

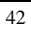

SMART/RG SR400ac 802.11ac Gigabit Router User Manual

| Field              |             | <b>Description</b>                                       |  |  |
|--------------------|-------------|----------------------------------------------------------|--|--|
| Stalled            | Link        |                                                          |  |  |
| Detection          |             | Stalled Link Detection Threshold, 0 to disable.          |  |  |
| Threshold          |             |                                                          |  |  |
| Packet             | Saving      |                                                          |  |  |
| <b>Retry Limit</b> |             | Set PsPretend retry limit, 0 to disable.                 |  |  |
| Unicast            | <b>IGMP</b> |                                                          |  |  |
| Query              |             | Convert multicast IGMP mac packet to unicast mac packet. |  |  |
| Multicast          | Data        | Send (sendup) multicast packets from EMF/WMF to host     |  |  |
| Sendup             |             | always.                                                  |  |  |
| Send               | multicast   |                                                          |  |  |
| packets to PSTA    |             | Send multicast packets to PSTA.                          |  |  |

After setting, click **Apply** to save the settings, click **Cancle** to abort the settings.

### **7.9 Storage**

Click **Storage** in the navigation bar on the top pane of the page, the **Storage** page appears. This page displays Storage tools.

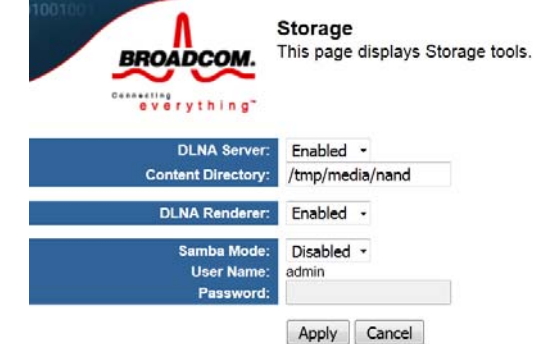

43

 SMART/RG SR400ac 802.11ac Gigabit Router User Manual The following table describes parameters in this page:

| <b>Field</b>                                                                   | <b>Description</b>                        |
|--------------------------------------------------------------------------------|-------------------------------------------|
| <b>DLNA Server</b>                                                             | Set whether DLNA Server is enabled.       |
| Tell DLNA Server which directory is going to scan.<br><b>Content Directory</b> |                                           |
| <b>DLNA Renderer</b>                                                           | Set whether DLNA Renderer is enabled.     |
| Samba Mode                                                                     | Set Samba Mode.                           |
| User Name                                                                      | Samba User Name.                          |
| Password                                                                       | Set samba password for remote connection. |

# **7.10 Radio**

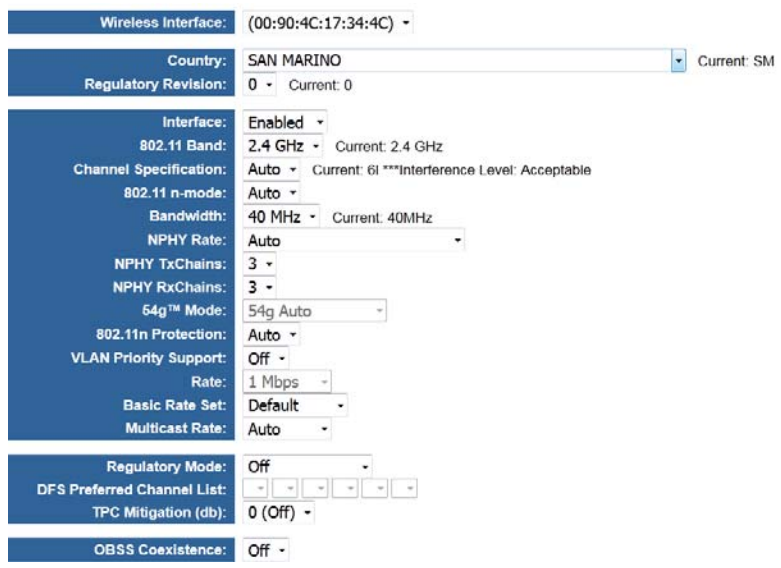

44

Click **Radio** in the navigation bar on the top pane of the page, the **Radio** page

appears. This page allows you to configure the Physical Wireless interfaces.

The following table describes parameters in this page:

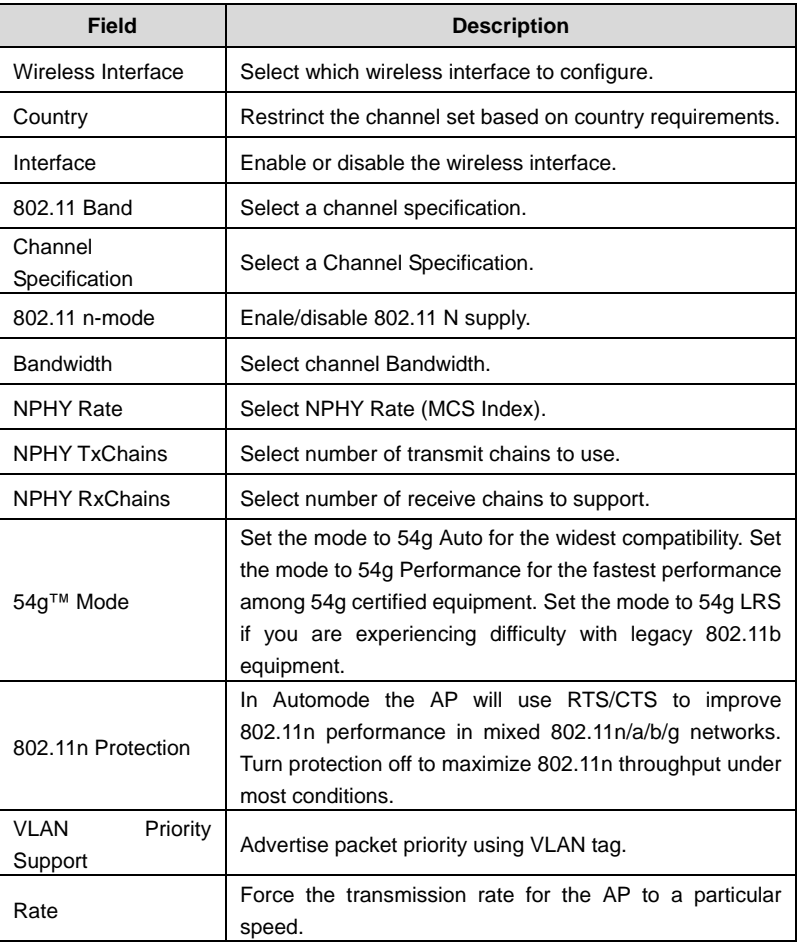

SMART/RG SR400ac 802.11ac Gigabit Router User Manual

| <b>Field</b>            | <b>Description</b>                                                                   |  |  |  |
|-------------------------|--------------------------------------------------------------------------------------|--|--|--|
| <b>Basic Rate Set</b>   | Select the basic rates that wireless clients must support.                           |  |  |  |
| <b>Multicast Rate</b>   | Force the multicast/broadcast transmission rate for the<br>AP to a particular speed. |  |  |  |
| <b>Regulatory Mode</b>  | Select a regulatory mode to use.                                                     |  |  |  |
| TPC Mitigation (db)     | Power Mitigation factor (in db).                                                     |  |  |  |
| <b>OBSS Coexistence</b> | Enable/disable Overlapping BSS Coexisistence aka<br>20/40 Coex.                      |  |  |  |

### **7.11 SSID**

Click **SSID** in the navigation bar on the top pane of the page, the **SSID** page appears. This page allows you to configure the Virtual interfaces for each Physical interface.

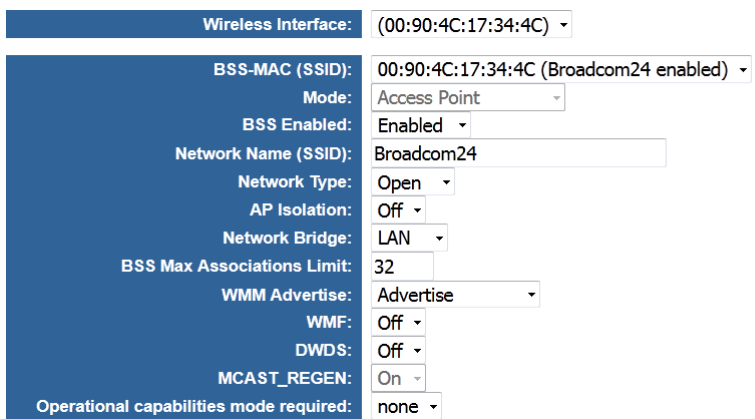

 SMART/RG SR400ac 802.11ac Gigabit Router User Manual The following table describes parameters in this page:

| Wireless Interface                              | Select which wireless interface to configure.                                                                                                    |  |  |
|-------------------------------------------------|----------------------------------------------------------------------------------------------------|--|--|
| <b>BSS-MAC (SSID)</b>                           | Select desired BSS to configure                                                                                                    |  |  |
| Mode                                            | Show whether the BSSID is AP, WirelessBridge, WET or<br>STA.                                                                                                    |  |  |
| <b>BSS Enabled</b>                              | Enable or disable this SSID.                                                                                                    |  |  |
| Network Name (SSID)                             | Set the Network Name (also known as SSID) of this<br>network.                                                                                                    |  |  |
| Network Type                                    | Select Closed hides the network from active areas. Select<br>Open reveals the network to active scans.                                                                                                    |  |  |
| AP Isolation                                    | Select On enables AP isolation mode. When enables,<br>STAs associated to AP will not be able to communicate<br>with each other.                                                                                                    |  |  |
| Network Bridge                                  | Select desired bridge br0 or br1.                                                                                                    |  |  |
| <b>BSS Max Associations</b><br>Limit            | Set the maximum associations for this BSS.                                                                                                    |  |  |
| <b>WMM Advertise</b>                            | When WMM is enabled for the radio, selecting On allows<br>WMM to be advertised in beacons and probes for this<br>BSS. Off disables advertisement of WMM in beacons and<br>probes.                                                                                                    |  |  |
| <b>WMF</b>                                      | Choose On to enable Wireless Multicast Forwarding on<br>this BSS. Off disables the feature.                                                                                                    |  |  |
| <b>DWDS</b>                                     | Enable of disable Dynamic Wireless Bridge mode.                                                                                                    |  |  |
| MCAST_REGEN                                     | Choose On to enable Multicast Reverse Translation on<br>this sta. Off disables the feature.                                                                                                    |  |  |
| Operational<br>mode<br>capabilities<br>required | Set Operational capabilities mode required for stations to<br>associate to the BSS supported by the interface: none -<br>no requirements on joining devices. $erp - devices$ must<br>advertise ERP (11g) capabilities to be allowed on a 2G<br>band BSS. ht $-$ devices must advertise HT $(11n)$<br>capabilities to be allowed on the BSS. vht - devices must |  |  |

47

advertise VHT (11ac) capabilities to be allowed on the BSS.

### **7.12 Passpoint**

Click **SSID** in the navigation bar on the top pane of the page, the **SSID** page

appears. This page allows you to configure the Passpoint parameters for each

Virtual/Physical interface.

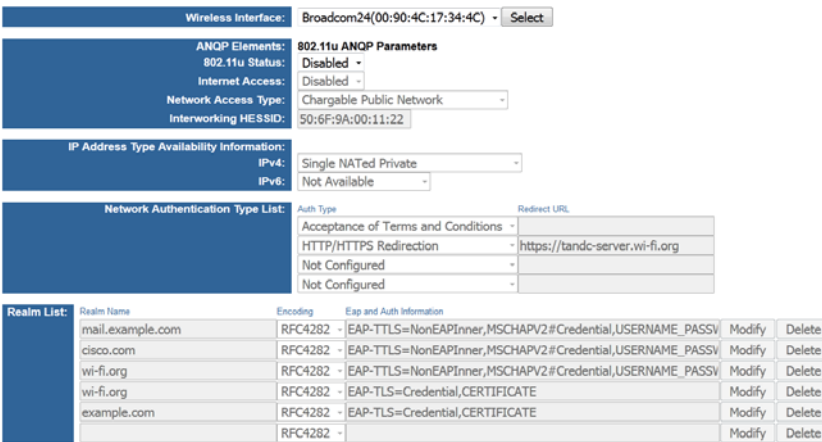

The following table describes parameters in this page:

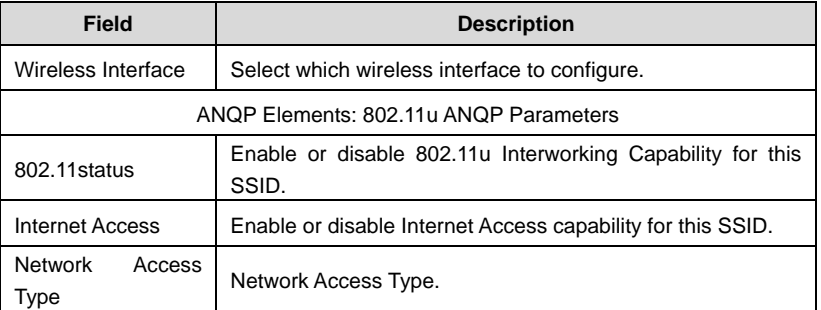

SMART/RG SR400ac 802.11ac Gigabit Router User Manual

| <b>Field</b>                                         | <b>Description</b>                                                                       |
|------------------------------------------------------|------------------------------------------------------------------------------------------|
| Interworking<br><b>HESSID</b>                        | Set Interworking HESSID of this network.                                                 |
| IP<br>Address<br>Type<br>Availability<br>Information | Set IP Address Type Availability Information to this BSS<br>supported by this interface. |
| IPv4                                                 | Set IPv4 Address Type Avaliability to this BSS supported by<br>this interface.           |
| IPv6                                                 | Set IPv6 Address Type Avaliability to this BSS supported by<br>this interface.           |
| <b>Network</b><br><b>Authentication Type</b><br>List | Set Network Authentication Type List to the BSS supported<br>by the interface.           |
| <b>Realm List</b>                                    | Set NAI Realm List to the BSS supported by the interface.                                |

### **7.13 SECURITY**

Click **SECURITY** in the navigation bar on the top pane of the page, the **SECURITY** page appears. This page allows you to configure security for the wireless LAN

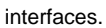

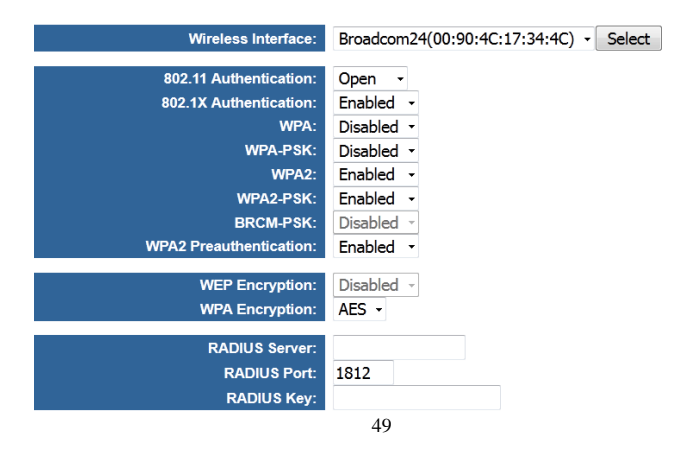

SMART/RG SR400ac 802.11ac Gigabit Router User Manual

| The following table describes parameters in this page: |  |  |  |  |  |
|--------------------------------------------------------|--|--|--|--|--|
|--------------------------------------------------------|--|--|--|--|--|

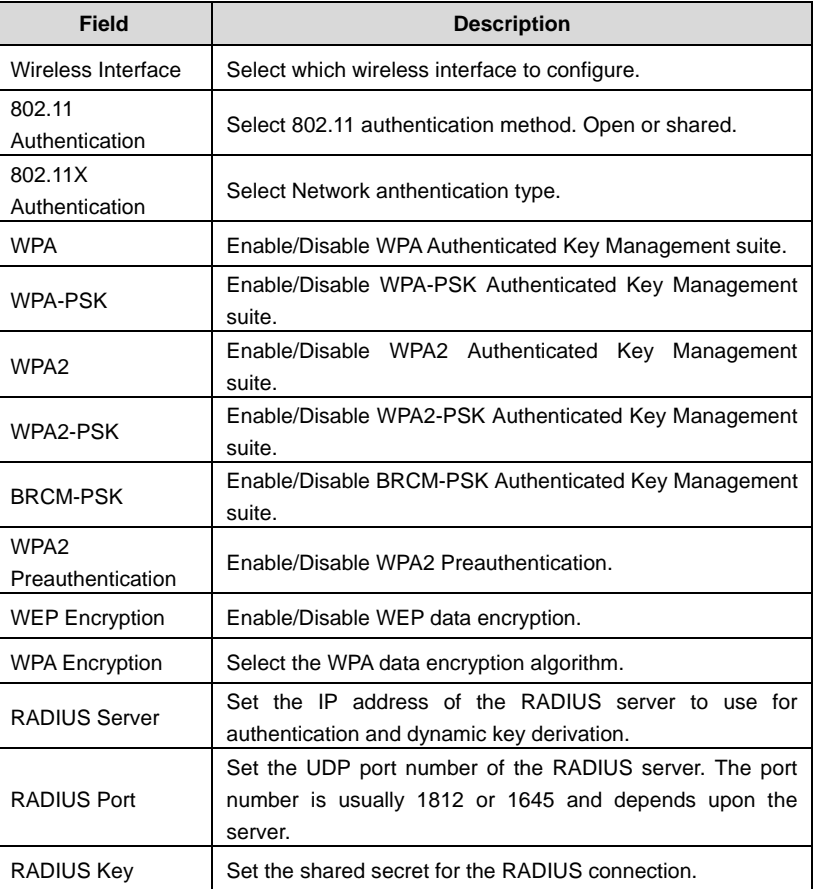

### **7.14 WPS**

Click **WPS** in the navigation bar on the top pane of the page, the **WPS** page appears. This page allows you to configure **WPS**.

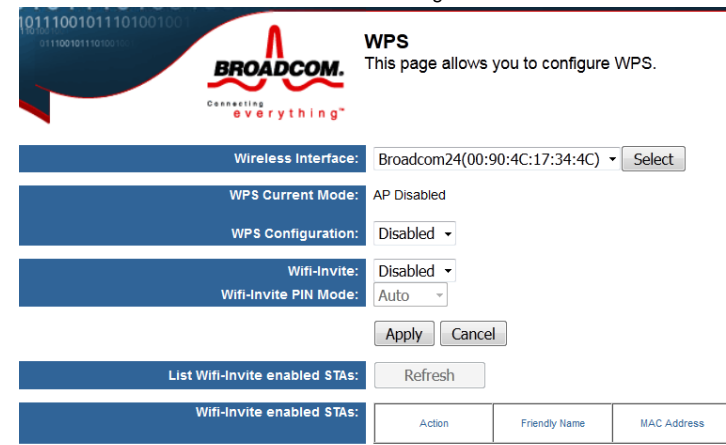

The following table describes parameters in this page:

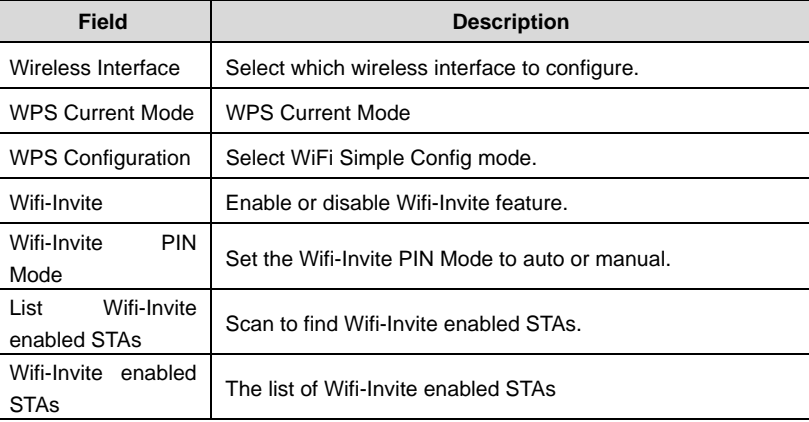

After setting, click Apply to save the settings, click Cancle to abort the settings.

### **7.15 FIRMWARE**

Click **FIRMWARE** in the navigation bar on the top pane of the page, the

**FIRMWARE** page appears. This page allows you to upgrade the firmware.

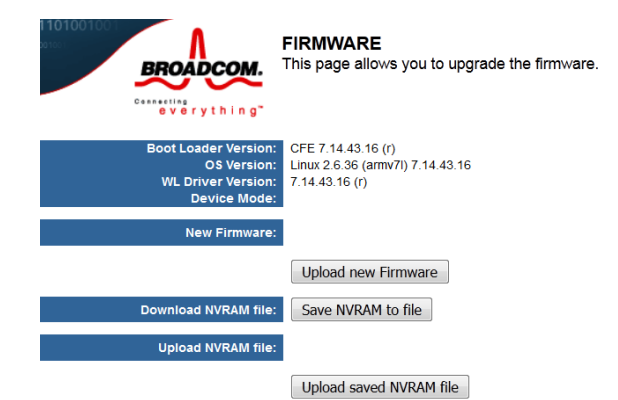

The following table describes parameters in this page:

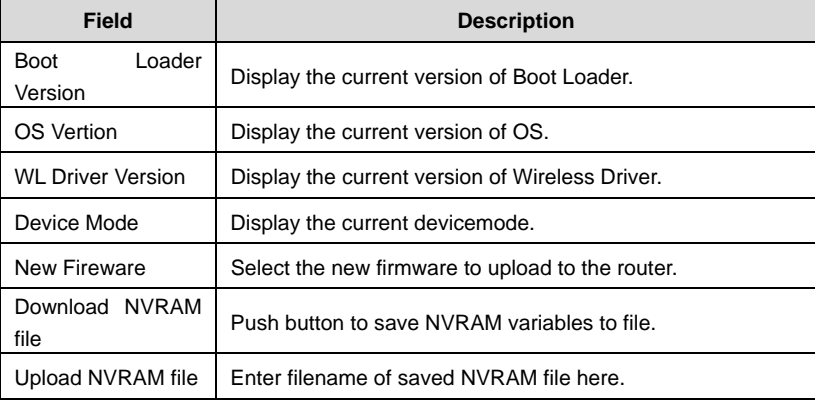

### **8 Troubleshooting**

### **Failure to configure the router through a web browser**

(1) Open the Web browser (for example, IE) and choose **Tools** > **Internet Options** from the main menu.

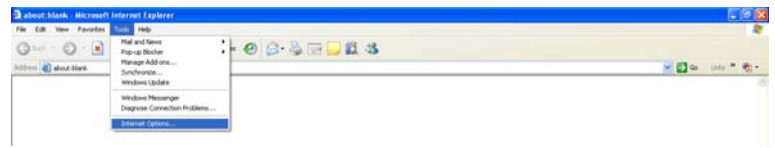

#### (2) Click **Delete Cookies** and **Delete Files**.

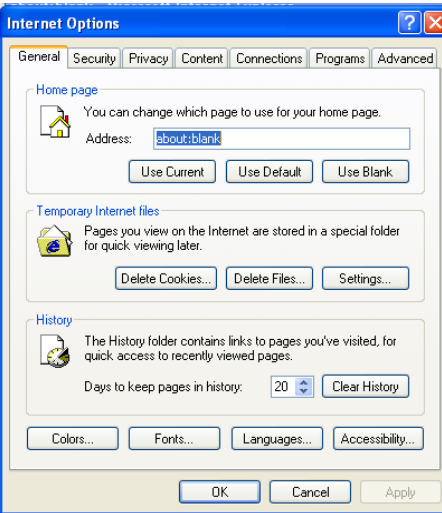

**Failure to establish wireless network connection** 

Because the router is beyond the wireless coverage.

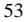

- (1) Place the router near the customer premises equipment (CPE).
- (2) Try modifying the channel setting.
- Because of authentication problems.
- (1) Use a computer of wired connection to connect the router.
- (2) Check the network security settings.
- (3) Try hard reset on the router.
	- Because the router cannot be detected.
- (1) Try hard reset on the router and test again.
- (2) Check the settings of the wireless network.
- (3) Check the settings of SSID and encryption.

#### **Failure to connect to the Internet through the wireless router**

- (1) Place the router to the wireless area where the CPE can connect.
- (2) Check whether the wireless network card connects to the correct AP (base station).
- (3) Check whether the wireless channel accords with the channel specified in your country or region.
- (4) Check the encryption settings.
- (5) Check whether your ADSL cable is connected to the correct network interfaces.
- (6) Replace with a new network cable to connect to the router.

#### **Failure to access the Internet**

- (1) Check whether the status of indicators on the ADSL modem and the wireless router is normal.
- (2) Check whether the **WAN** indicator is on. If the WAN indicator is off, check whether the cable connected to the **WAN** interface is loose.
- (3) When the **Link** indicator keeps on but does not blink, the router is connected to the Internet.
- (4) Reboot your computer.
- (5) Set the AP again.
- (6) Check whether the WAN indicator is on.
- (7) Check the encryption settings of the wireless network.
- (8) Check whether the PC that connects to the router can obtain the IP address through either the wireless network or the cable network.

(9) Check the LAN settings of your Internet options, and do not use a proxy server for your LAN. See the following figure:

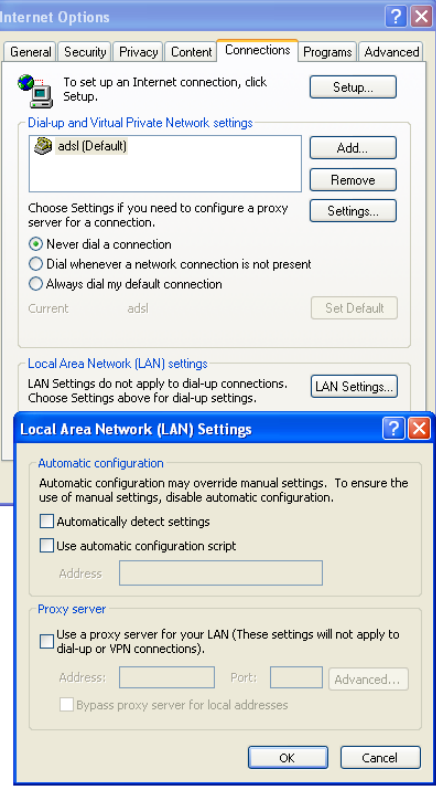

### **FCC Caution:**

Any Changes or modifications not expressly approved by the party responsible for compliance could void the user's authority to operate the equipment.

This device complies with part 15 of the FCC Rules. Operation is subject to the following two conditions: (1) This device may not cause harmful interference, and (2) this device must accept any interference received, including interference that may cause undesired operation.

Note: This equipment has been tested and found to comply with the limits for a Class B digital device, pursuant to part 15 of the FCC Rules. These limits are designed to provide reasonable protection against harmful interference in a residential installation. This equipment generates, uses and can radiate radio frequency energy and, if not installed and used in accordance with the instructions, may cause harmful interference to radio communications. However, there is no guarantee that interference will not occur in a particular installation. If this equipment does cause harmful interference to radio or television reception, which can be determined by turning the equipment off and on, the user is encouraged to try to correct the interference by one or more of the following measures:

—Reorient or relocate the receiving antenna.

—Increase the separation between the equipment and receiver.

—Connect the equipment into an outlet on a circuit different from that to which the receiver is connected.

—Consult the dealer or an experienced radio/TV technician for help.

### **FCC Radiation Exposure Statement:**

This equipment complies with FCC radiation exposure limits .This equipment should be installed and operated with minimum distance 20cm between the radiator& your body. This transmitter must not be co-located or operating in conjunction with any other antenna or transmitter.

### **IC warning**

This device complies with Industry Canada license-exempt RSS standard(s). Operation is subject

to the following two conditions:

(1) This device may not cause interference, and

(2) This device must accept any interference, including interference that may cause undesired operation of the device.

*Le présent appareil est conforme aux CNR d'Industrie Canada applicables aux appareils radio exempts de licence. L'exploitation est autorisée aux deux conditions suivantes : (1) l'appareil nedoit pas produire de brouillage, et* 

*(2) l'utilisateur de l'appareil doit accepter tout brouillage* 

 SMART/RG SR400ac 802.11ac Gigabit Router User Manual *radioélectrique subi, même si le brouillage est susceptible d'en compromettre le fonctionnement.* 

The device is compliance with RF exposure limits, users can obtain Canadian information on RF exposure and compliance.

Le présent appareil est conforme Après examen de ce matériel aux conformité ou aux limites d'intensité de champ RF, les utilisateurs peuvent sur l'exposition aux radiofréquences et la conformité

and compliance d'acquérir les informations correspondantes.

This Class B digital apparatus complies with Canadian ICES-003. Cet appareil numérique de la classe B est conforme à la norme NMB-003 du Canada.